# 化学系ソフト ISIS/DRAW と WinMOPAC の使い方

理工学部 機能物質化学科 鯉川 雅之 koikawa@cc.saga-u.ac.jp

#### Ⅰ.ISIS/DRAW について

化学系のレポートや論文は,文書中に化学構造式が必要な場合があります。昔,まだワープロが普及してい なかったころは,ロットリングペンとテンプレート定規を駆使して構造式を書いていました。これがなかなか傍で見 るよりたいへんな作業で,卒研発表前や学会前には徹夜で何枚もの書き直しをしたことを思い出します。その後, コンピューターが普及し始め,論文もワープロが使われるようになり,他にも便利なアプリケーションが登場してき ました。その中のひとつ化学構造式描画ソフト(商品名は申しませんが...)を始めて見たときの感激は今でも 忘れられません。当時このアプリは Mac 版のみであったため、化学系の研究室はたちまち高価な Mac に占有さ れてしまいました。しかしながら Mac もソフトも高価であったため,研究室でもそうそう何台も購入するわけにはい かず,今度は順番争いが絶えなかったことも今となっては懐かしい思い出です。さて,時は流れて時代の主流は Windows となり,化学式描画ソフトの種類も少しずつ増えユーザに選択の幅がでてきました。そんな中,なんと大 学や個人使用の範囲なら無償で使用できるものまでが現れました。それがここで紹介する ISIS Draw です。

ISIS/Draw は, MDL Information Systems 社(USA)が配付している「化学構造式用描画アプリケーション」で す。これを使うと図のような構造式がいとも簡単に描けてしまいます。

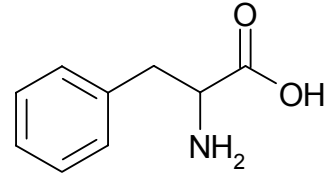

L-Phenylalanyne

これを手描きできれいに描こうとすると,六角形のテンプレートやインレタなんかを引っ張り出してくるだけで10分 くらい経ってしまいますから,いかにこの手のソフトウエアが効果的であるかということがお分かりいただけると思 います。またこの ISIS Draw は,描いた構造式の式量計算や,構造チェック(結合の本数など)などの評価も下し てくれます。それでは入手・インストール方法から説明しましょう。

#### Ⅰ-2.ISIS/DRAW のインストール

もちろん,センターのパソコンを使えば,このアプリはすでにインストールしてあるわけですから,そちらをご使 用予定の方は次の章まで読み飛ばしていただいて結構です。

ではまず MDL Information Systems 社のサイトに行ってみましょう。ページの下方に,"Free Download"という 画像をクリックして,ダウンロードページに行きましょう。ユーザー情報を登録するとダウンロードのページに移動 します。ここで,License Agreement(使用許諾契約書)をクリックしてご一読ください。契約書には「アカデミック・ ホームユーザーにのみ使用許可を与える」と書かれていますので,そのような条件に合っている方のみソフトウ エアをダウンロードしてください。現在のバージョンは次のようになっています。

インストール方法は,各 OS によりますので,それぞれご自分の環境に合わせてインストールしてください。で は,実際の操作を見ていきましょう。

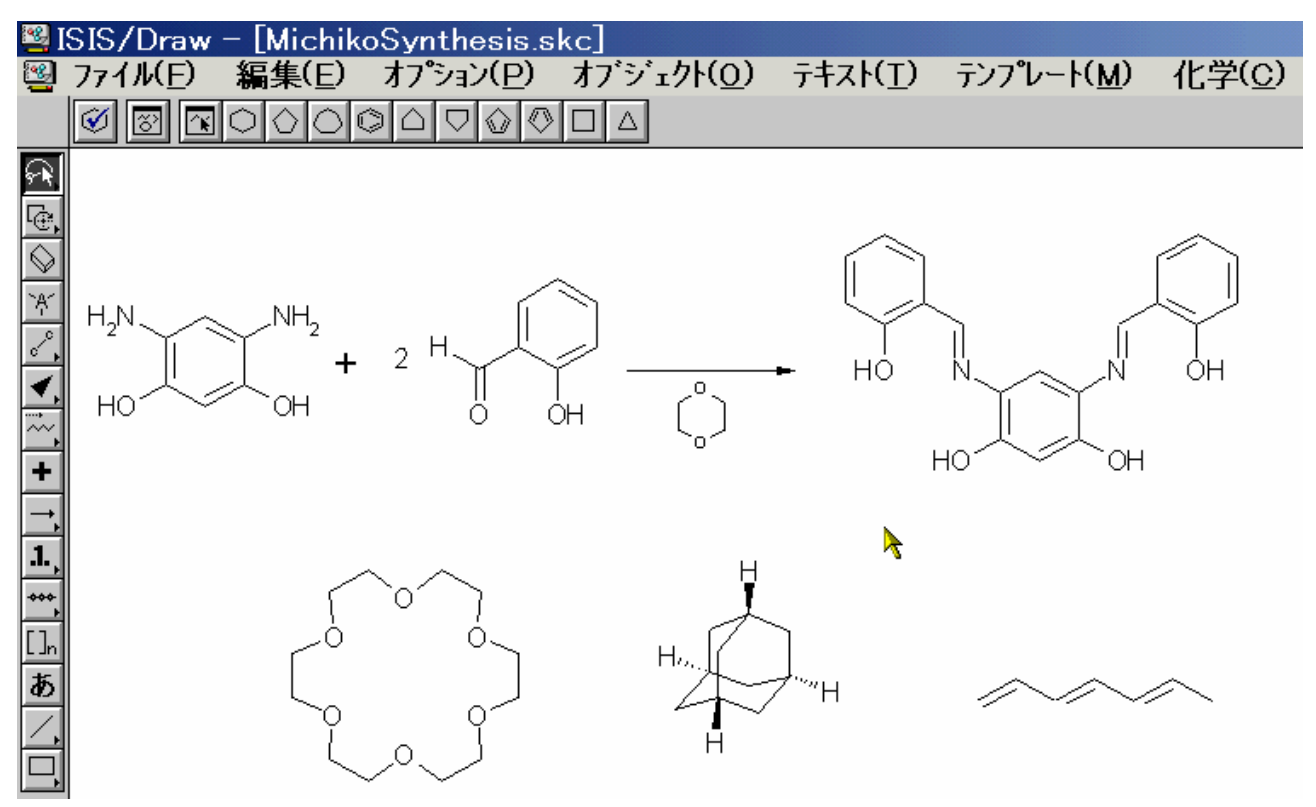

ISIS/Draw 動作イメージ

# Ⅰ-3.ISIS/DRAW の基本操作

上の図は,稼動中の ISIS/Draw の様子を表したものです。基本的にツールバーのボタンで操作を選び,作業 ウインドウ上で作業することになります。上部のボタンは、特に「テンプレートボタン」と呼ばれるもので、あらかじ め用意されている最も基本的な構造式を簡単に描くためのものです。

 $\mathcal{U}$ løl  $\overline{\mathbb{R}}$  . OI IJ ⊛। വ ∩∣  $\Diamond$ l  $\Box$  $\Delta$ ∧

左側に並んでいるボタンは編集関連のボタンが中心です。特に重要なものをあげておきましょう。

ନ୍ଗ 選択ツール: ロープで取り囲むようなイメージで選択します。「Ctrlトーと組み合わせて使うと, ワンクリッ クで分子全体を選択することができます。

le. 回転ツール: 描画した分子を回転させます。

消しゴムツール: クリックすることで構造式の一部・または全部を消去する。

では,テンプレートボタンの中から,最もポピュラーなベンゼンを選 んでその構造式を描いてみましょう。ベンゼンのボタンをクリックしてく <u>ださい。マウスのポインタが<sup>2</sup>、に変わったことに気がつきましたか?こ</u> のように ISIS/Draw では、現在の選択ツールに応じてマウスポインタが 変化して選択状態が簡単にわかるようになっています。では,ウインド ウの白い余白に好きなところに一回だけクリックしてみましょう。ベンゼ ンが描けましたね

もし、変なところに作ってしまった場合には、メニューから[編集]ー 「元に戻す]を選べば、直前に作ったベンゼンは消去されます。また, 「消しゴムツール」を使って消去することもできます。左側パレットの 「消しゴムツール」ボタンを押すと、マウスポインタが変わります。ここで, マウスのボタンをドラッグすると,消去される領域が,点線の四角形で 表示されます。ボタンを離すとその領域の中が全部消去されます。

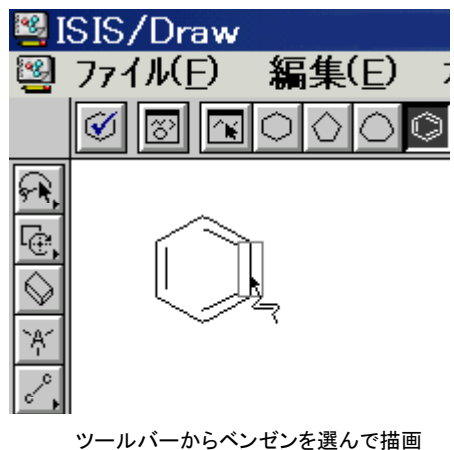

した状態。マウスカーソルを結合や原 子上に動かすと,その部分がグレー表 示されて選択状態となる。

構造式全体を回転させる場合には「回転ツール」を使います。これをクリックしますと,十字のアイコンが出て, マウスポインタも変化します。十字のアイコンは回転の中心を示しますので,回転させたい部分に十字を動かし てください。中心が決まったらマウスボタンをクリックしたままマウスを動かすと,構造式全体が回転します。

さてここからは,構造を組み合わせて分子を作成する方法を説明し ましょう。まずは上図のベンゼンからナフタレンを作ってみます。ツー ルはテンプレートの中からベンゼンを選択しておきます。既に描いて あるベンゼンの一辺の上にマウスポインタを移動すると,上図の様に 結合や原子の部分が灰色のボックスで囲まれます。この状態でクリック すると,自動的に現在選択中のものが連結されていきます。ではやっ てみましょう。一辺を共有する 2 つのベンゼン環からなる化合物ナフタ レンができましたね。このように,基本的には『つなぎたい部位につな ぎたい構造をくっつける』という感覚で作業を進めていくことになりま す。

次に構造式中に原子名を加えて,置換基や複素環を表現してみま しょう。左側ツールバーからヹ゚を選択してください。この状態で原子を クリックするとテキスト入力ボックスが現れます。また,原子上からドラッ グすると,結合が伸びて置換基の状態でテキスト入力ができます。こ のツールによってどのような原子を含む構造式でも描画が可能になります。

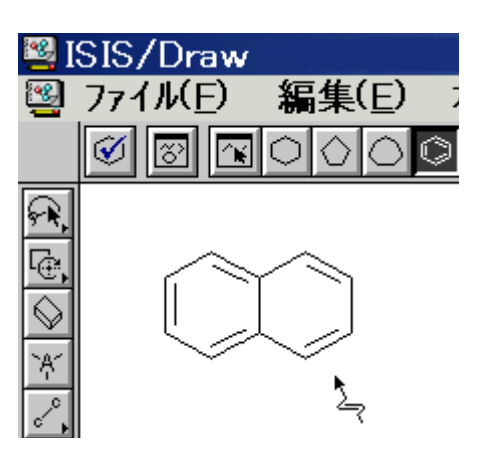

ベンゼンの一辺をクリックするだけで, もうひとつのベンゼン環が描画される。 このとき,原子価の状態も自動的に調 節される。

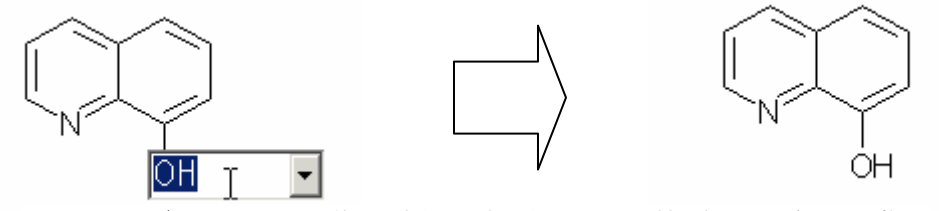

テキスト入力ボックスに,Nや OH 等の文字を入力するだけで,右図の様に自動的にバランス調整さ れた分子構造が描画される。

## Ⅰ-4.構造式の書式設定

論文投稿時には,投稿先によって線の太さだのフォントの大きさだの細かく規程されているものがあります。こ のような時はメニューから「オプション]ー「ジャーナル/カスタム設定の読込み]を選択してください。JACS など の代表的な化学系のジャーナルの書式が登録されていますので,その中から適当なものを選択して書式を読 み込みます。既に画面上に分子構造が描画されている場合は下記のようなダイアログボックスが現れます。

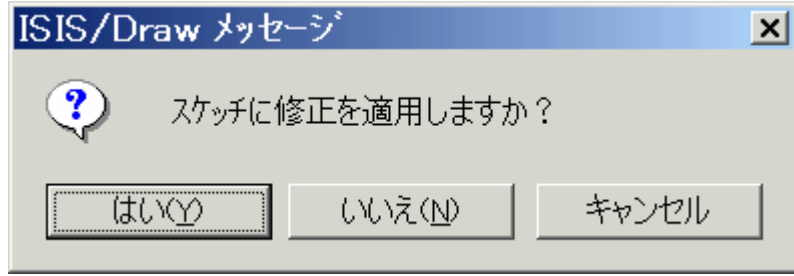

スケッチとは、描画データのことを指しています。描画済みの分子構造に書式を適用したい場合は「はい」、是 以後の作業に対して適応したい場合は「いいえ」を押してください。希望のジャーナルの書式がない場合や,プ レゼンテーション用にオリジナルな書式を設定したい場合は、[オプション]ー[設定]を選ぶと下図のダイアログ ボックスが現れますので,これを使って太さやフォントなどをお好みに合わせて設定してください。

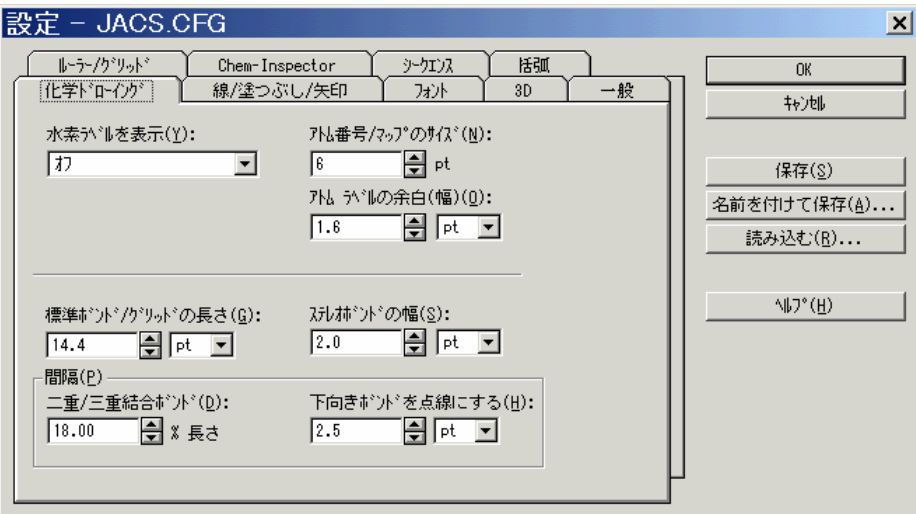

実は ISIS/DRAW には、ツールバーのボタン以外にもメニュー[テンプレート]の中に、アミノ酸、糖, マクロ環, 等など、たくさんの種類のテンプレートを持っています。複雑な分子構造を描くときは、このテンプレートの中から 基本構造の似ているものを使って編集すれば,労力はかなり減ると思います。何が登録されているかは,ご自分 で見て確かめてくださいね。

 基本的にはこれだけ知っていれば,かなり複雑な構造式でも作成することが可能です。印刷やファイルの保存 は他の Windows アプリケーションと同等ですので初心者でも戸惑うことはないでしょう。操作に慣れてきたら、ツ ールバーのボタンを他にもいろいろ試してみてください。ここで紹介したもの以外に,楔形の結合や長鎖アルカ ンの入力など,マスターすると便利なツールが山ほど隠されています。少しずつステップアップして,より美麗な 構造式をスピーディーに描けるようになってください。

### Ⅱ.WinMOPAC について

ISIS/Draw は2次元のドローイングアプリでしたが,こちらの WinMOPAC 3.0 は,3次元的な分子モデリング・ 分子軌道計算・計算結果のグラフィカルな可視化までを可能としたソフトウエア製品です。分子軌道計算の計算 エンジンは次の2種類の半経験分子起動計算プログラムが搭載されています。

MOPAC 2000: MOZYME SCF

 $\begin{array}{c}\n0\n\end{array}$ 

MOS-F V4.2: 富士通研究所開発。有機分子の紫外·可視光吸収スペクトル計算や

これらを駆使して,分子の物性・反応性予測,構造解析を手軽に高速に行うことができ,分子軌道計算の入門 用から最先端の新材料や薬剤の研究・開発まで幅広い用途で対応できます。また,Windows アプリケーションで すので,他のアプリとの連携により,化学論文,レポート,教育資料,プレゼンテーションなどの作成にも有用な ツールです。富士通の Web ページから90日間限定の体験版がダウンロードできますので,興味のある方はダウ ンロードしてみるとよいでしょう。では,実際に分子モデルを作って分子軌道計算の実演をやってみます。

### Ⅱ-1. 分子の構築

初期状態では真っ黒なウインドウが開きます。 始めに新規のファイルを作成します。メニューから[File]- [New]を選択して新規ファイルを作成します。ウインドウ上部に並んでいるボタンから,分子構築に関するほとん どの操作を行うことができます。

● ※ 左側のボタンが描画ボタン, 右が消去ボタンです。

**5 /aaaa4433988 | 0** 

これらのボタンで分子フラグメント(sp<sup>3</sup>, sp<sup>2</sup>混成軌道など)を選びます。

#### XQ M 거 의 제가지 거

結合距離や角度を変更したり,原子を他の原子に変更したりするツール群です。測定も行えます。

これらのボタンを用いて、分子を回転・移動させたり、表示方法(棒・球モデル、空間充填モデル等)を切り替え ます。

それでは簡単な分子を構築して,エネルギー計算をしてみましょう。sp<sup>2</sup>混成軌道を使って硝酸イオンを作って みます。先ほどの描画ボタンを押した状態で,sp<sup>2</sup> 混成軌道を選択します。この状態でウインドウの黒い部分をク リックするとパーツをそこに置くことが出来ます。ISIS/Draw でやったのと同じ感覚で,つなげたい位置をクリック するとパーツがつながっていきます。

構築は,始めに sp2 炭素骨格を作った後,炭素→窒素そして水素→酸素に置換するという順序で行います。 では<mark>人</mark>を選択し、画面上でクリックしてください。緑色の分子構造が表示されたはずです。次に炭素原子を窒 素原子に置換してみます。 お選択すると,周期表のウインドウが現れます。このウインドウから置換後の原子 を選択します(ここでは窒素を選択)。選択後(ウインドウを閉じないように注意してください),置換したい原子をクリ ックすると原子の置換が行われます。同様に末端の水素原子も酸素原子に置き換えてください。これで硝酸イオ ンの形が出来上がりました。

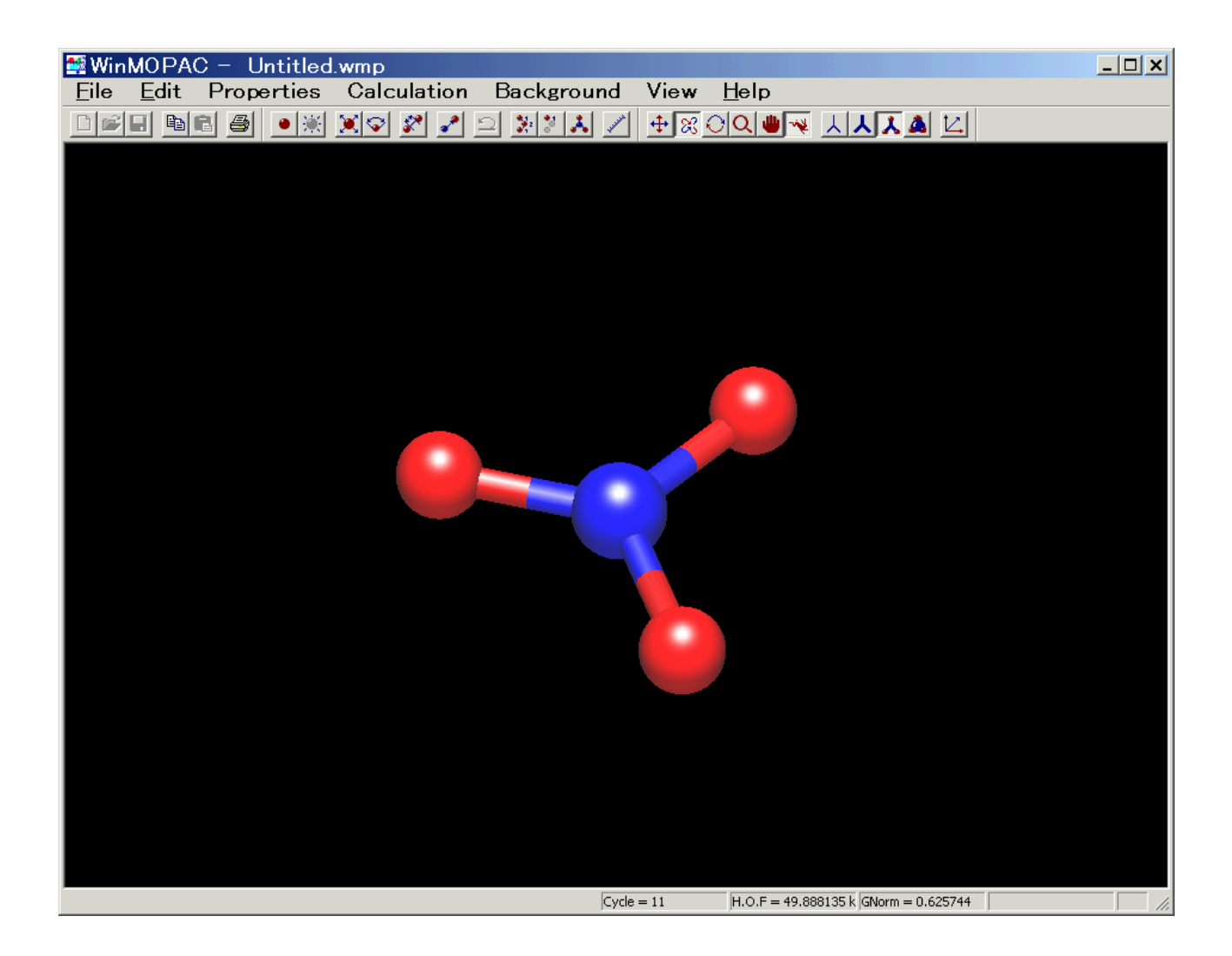

# Ⅱ-2.分子軌道計算

それでは,エネルギー計算をやってみましょう。メニューから[Edit]-[Z-Matrix]を選択すると,計算オプションを 指定するウインドウが出てきます。ここでオプションについての説明はここでは省略しますが,富士通の MOPAC のページで説明されているのでそちらを参照してください。ここではとりあえず,計算方法として MOPAC2000 を 選択しておきましょう。

[OK]ボタンを押して確認ダイアログにも[OK]したら,メニューから[Calculation]-[Start]を選んで計算を始めま す。計算が始まると,ウインドウの下部に図のように計算中の数値が表示されます。

Cycle = 9 H.O.F = 25.790650 k GNorm = 0.471259

計算終了後(計算が終了するとそれを知らせるメッセージがウインドウ下部に表示されます),メニューの [Properties]から情報の種類を選択することで,双極子モーメントなどの各種の情報を表示させることが出来ま す。

次に分子軌道をグラフィック表示させましょう。メニューの[Properties]-[Molecular orbital]を選択します。開い たウインドウで,可視化したい分子軌道を選択すると,画面にその軌道が表示されます。表示選択ボタン キ ※ ● ● で軌道表示の種類を変えることが出来ます。

グラフィックスの初期設定では,軌道面の表示がやや荒すぎますので,分子軌道表示設定のダイアログボック

ス中の[Set grid information]部を調節されることをお勧めします。Size 0.6 という数値を 0.1~0.2 に変更してみて ください。計算処理に時間がかかりますが,下図のような美麗な分子軌道の描画が可能です。

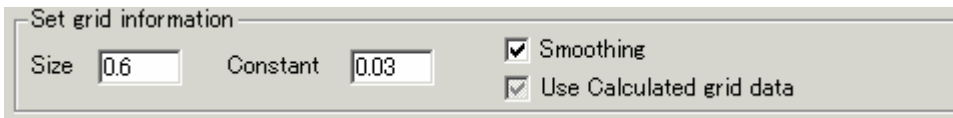

Size の値と計算時間は反比例する。グラフィック処理中は,止まっているような状態になるのでハン グアップと勘違いしないように気をつけてください。

|      |      | WinMOPAC - Untitled.wmp |                            |                                                 |      |                 |                                        | $\Box$ ulxi |
|------|------|-------------------------|----------------------------|-------------------------------------------------|------|-----------------|----------------------------------------|-------------|
| Eile | Edit | Properties              | Calculation                | Background                                      | View | $He$ lp         |                                        |             |
|      | a.   | $E = 1$<br>送            |                            |                                                 |      |                 |                                        |             |
|      |      |                         | Molecular orbital 7(Alpha) | $-19.4903$ ev                                   |      | 1 <sub>b1</sub> |                                        |             |
|      |      |                         |                            | Size=0.1 で処理した時のグラフィックです。P2-400MHz で約5分ほどかかります。 |      |                 |                                        |             |
|      |      |                         |                            | $Cycle = 11$                                    |      |                 | $H.O.F = 49.888135 k$ GNorm = 0.625744 |             |
|      |      |                         |                            |                                                 |      |                 |                                        |             |

Ⅲ.おわりに

 $Nindows$